# **การบันทึกหลักสูตรในระบบ CHECO**

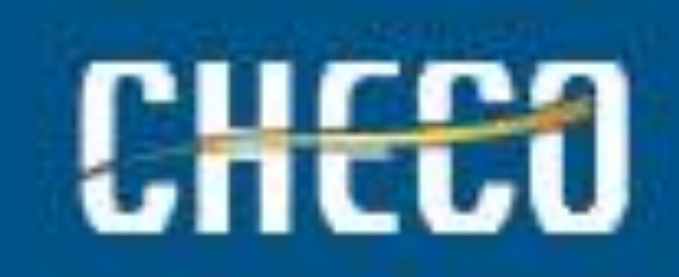

## **สาขาวิชาเตรียมข้อมูลดังนี้**

- •**ไฟล์หลักสูตร แบบ WORD**
- •**ไฟล์หลักสูตร แบบ PDF**
- •**รหัสผู้ใช้และรหัสผ่านของระบบ CHECO**

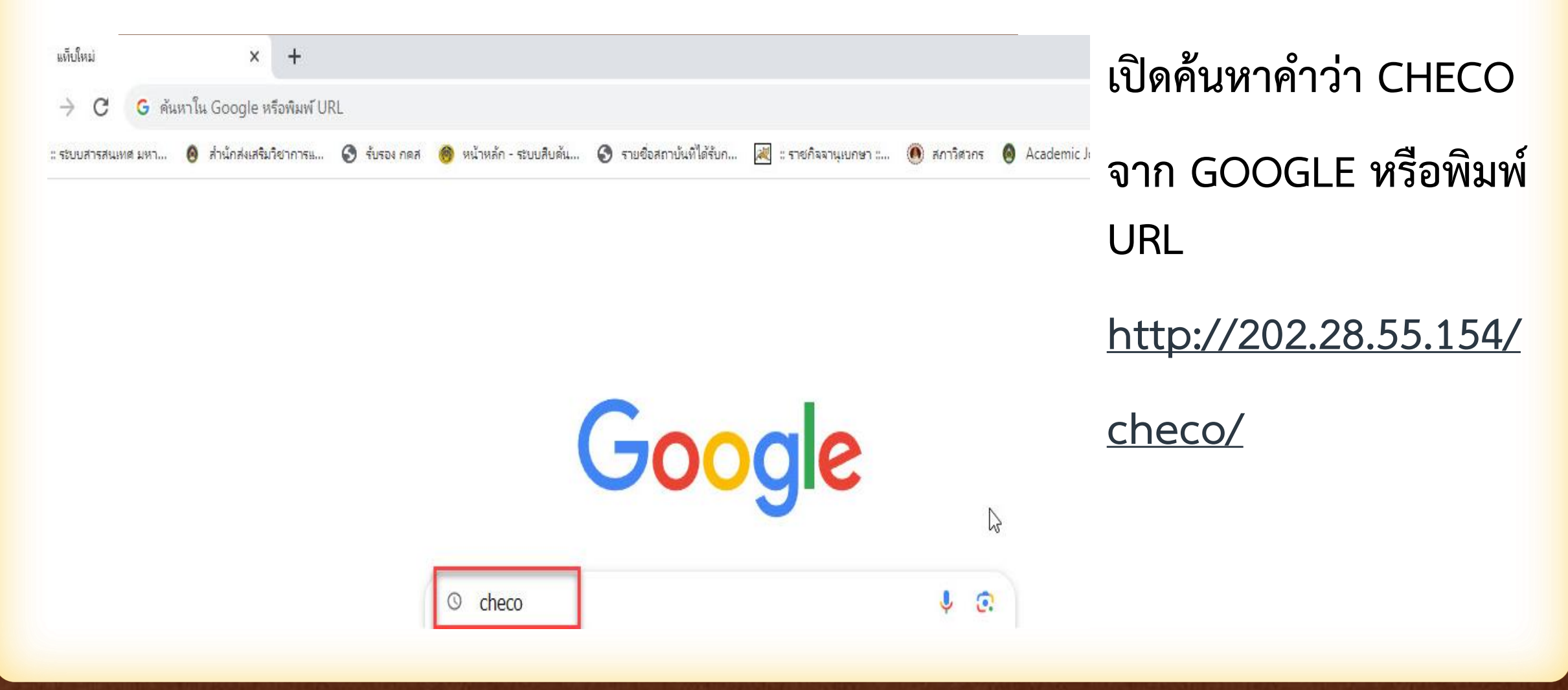

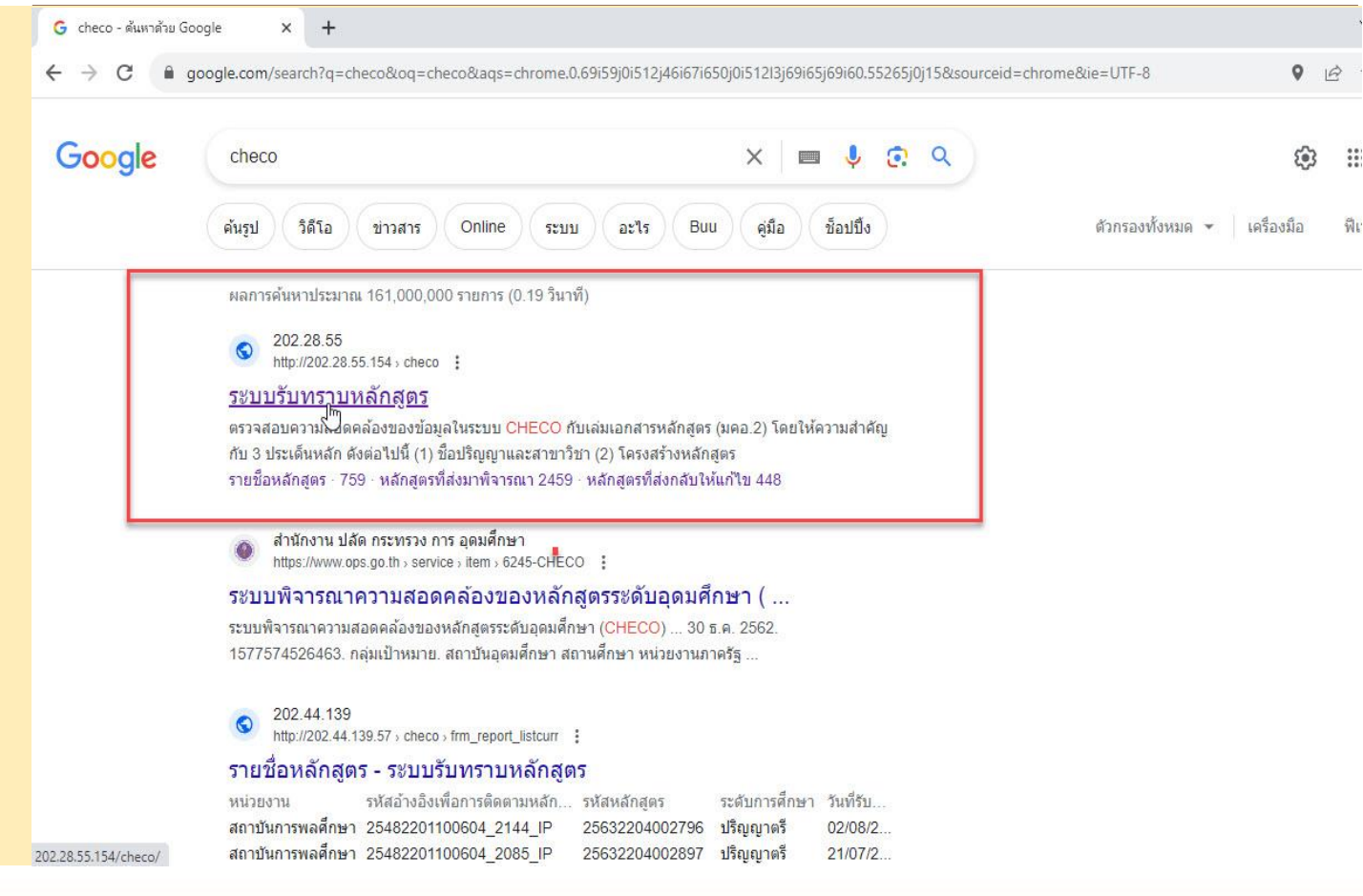

**เมื่อค้นหาจะพบ URL ของระบบ CHECO** 

#### **คลิกเข้าระบบ**

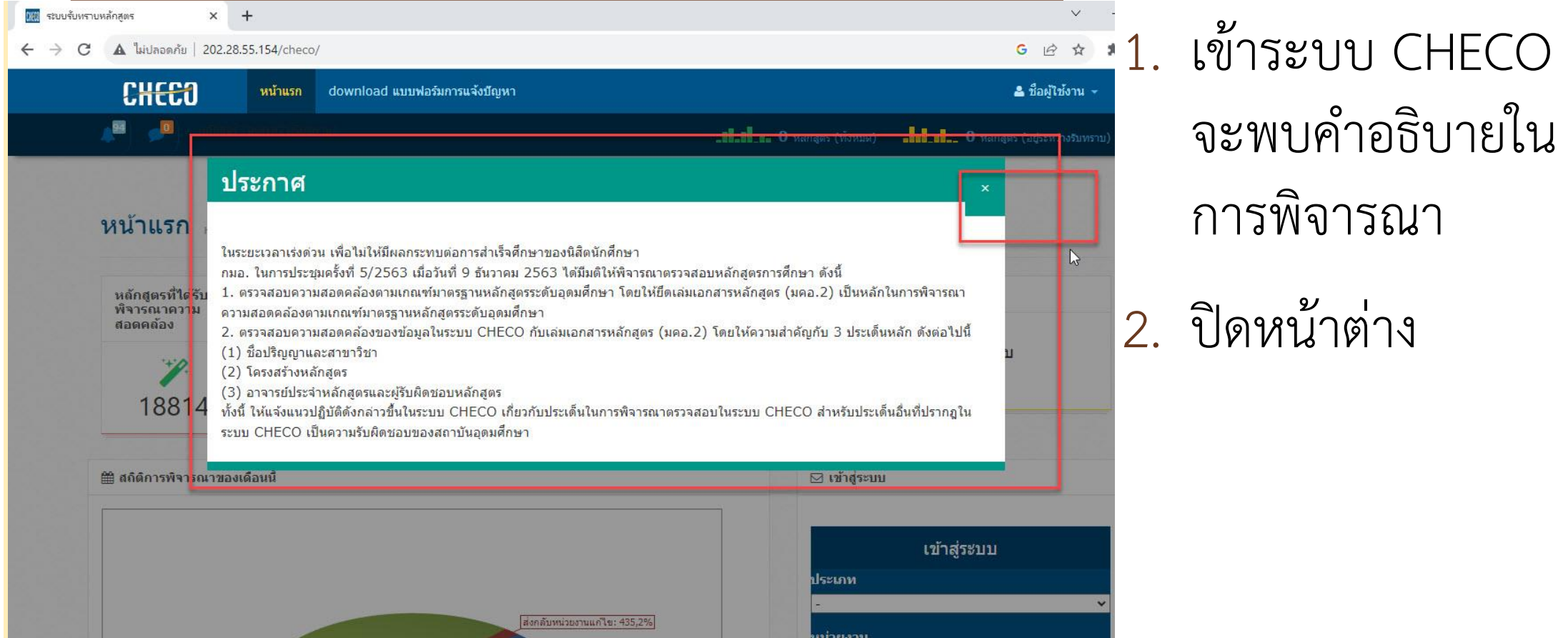

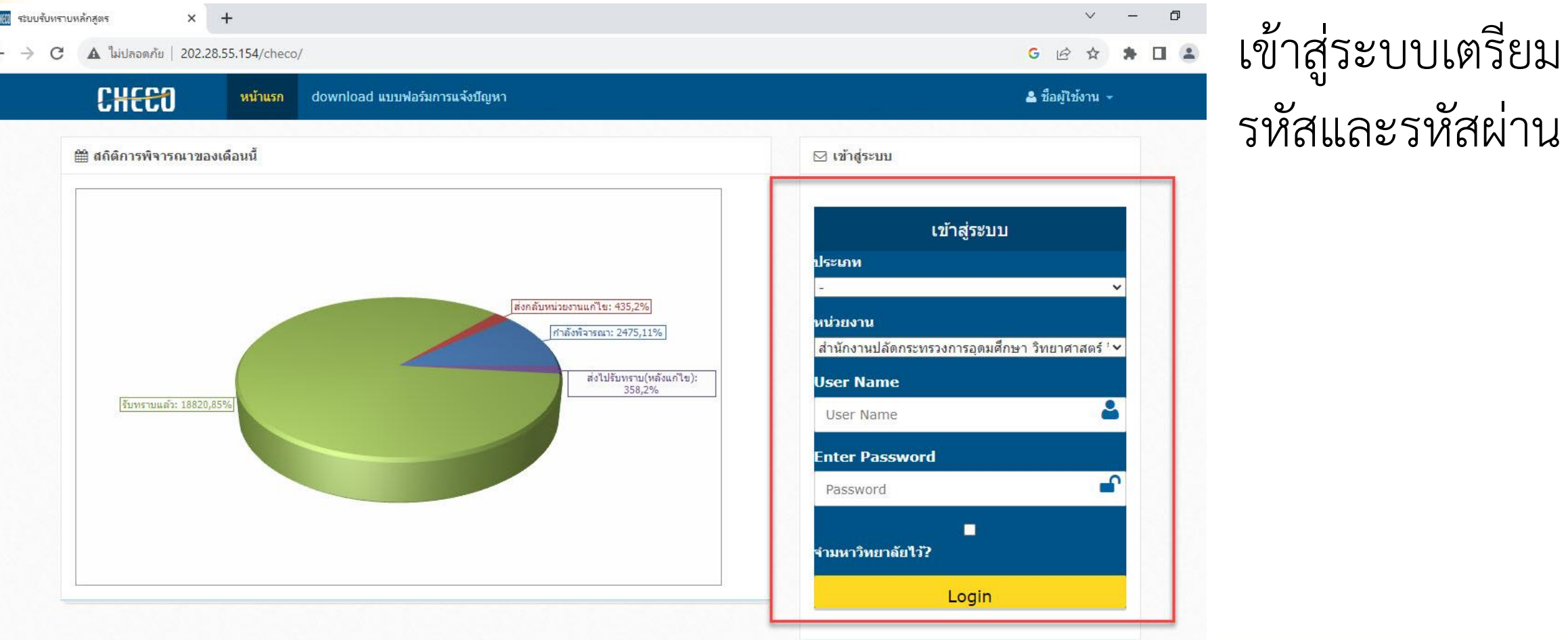

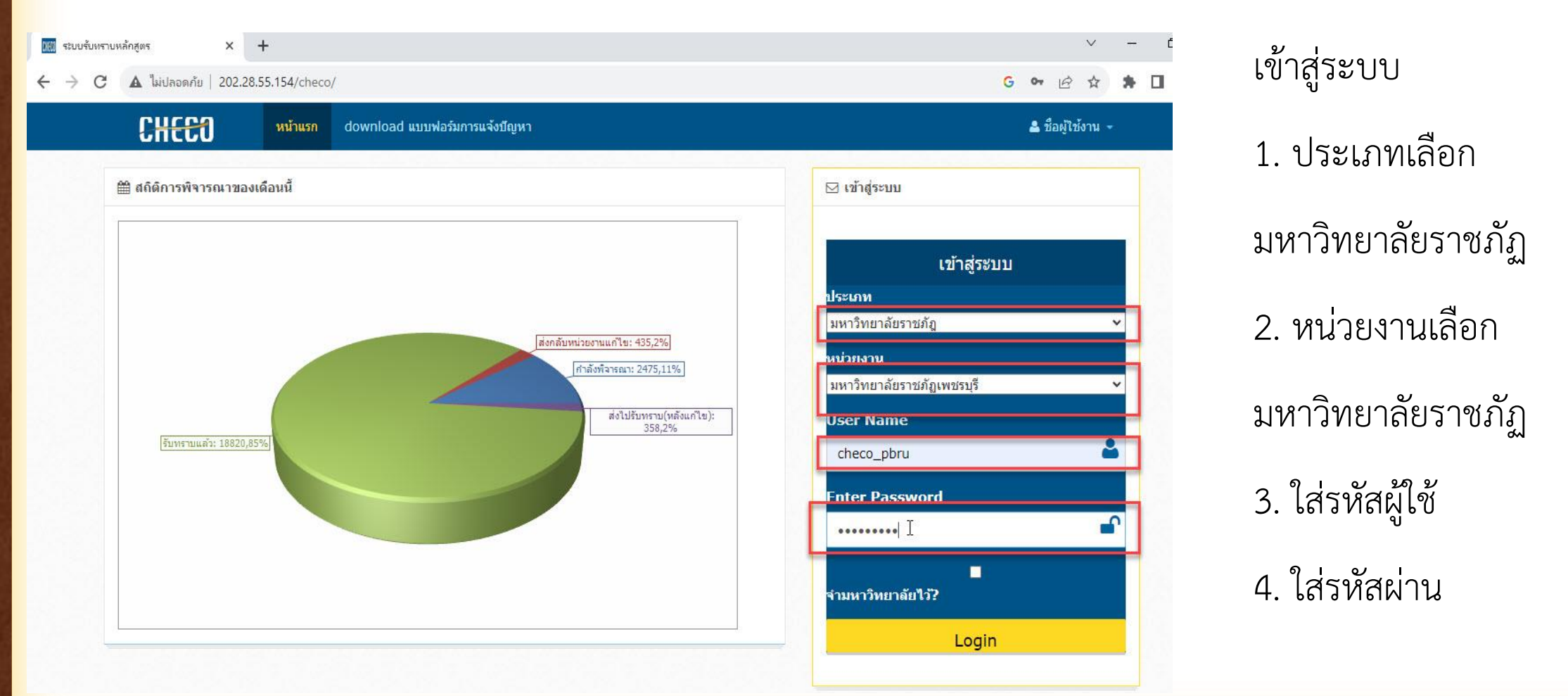

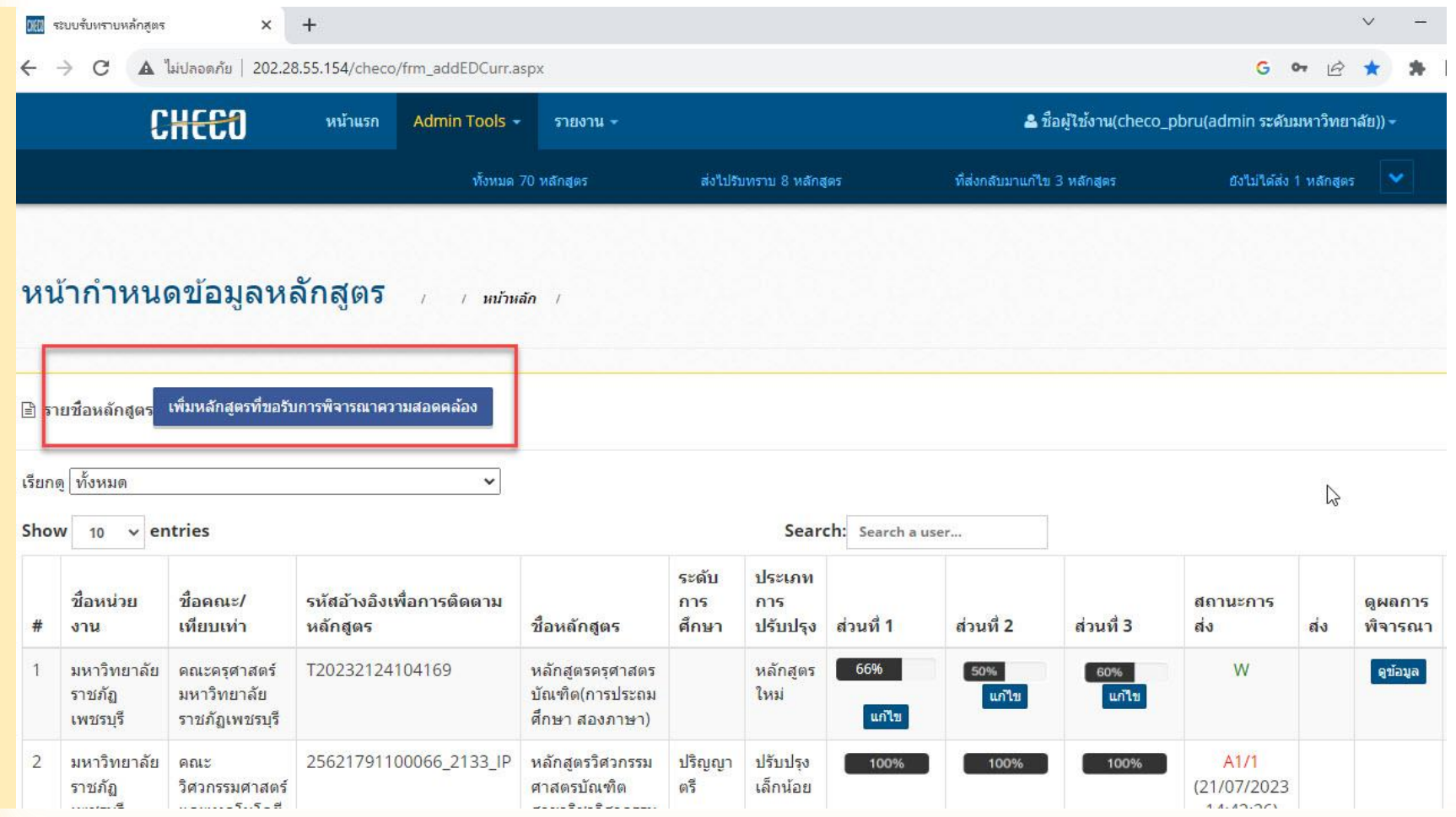

เข้าระบบจะพบข้อมูล ของคณะที่มีข้อมูลบันทึก หลักสูตรผ่านระบบ **CHECO** 

คลิกเลือกเมนูสีน้ำเงิน

เพิ่มหลักสูตรเพื่อ พิจารณาความสอดคล้อง

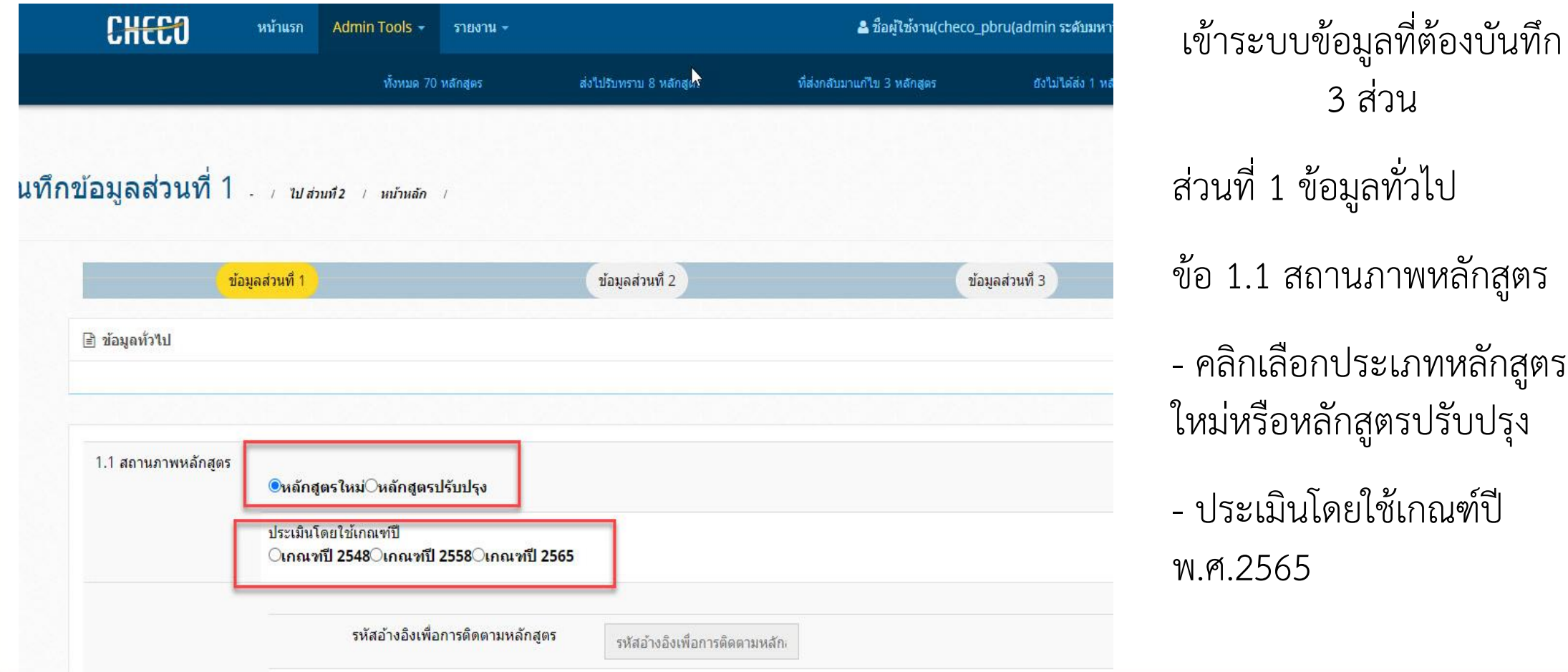

ข้อมูลทั่วไป <sub>ี</sub><br>ชานภาพหลักสูตร อกประเภทหลักสูตร หลักสูตรปรับปรุง

3 ส่วน

- ประเมินโดยใช้เกณฑ์ปี

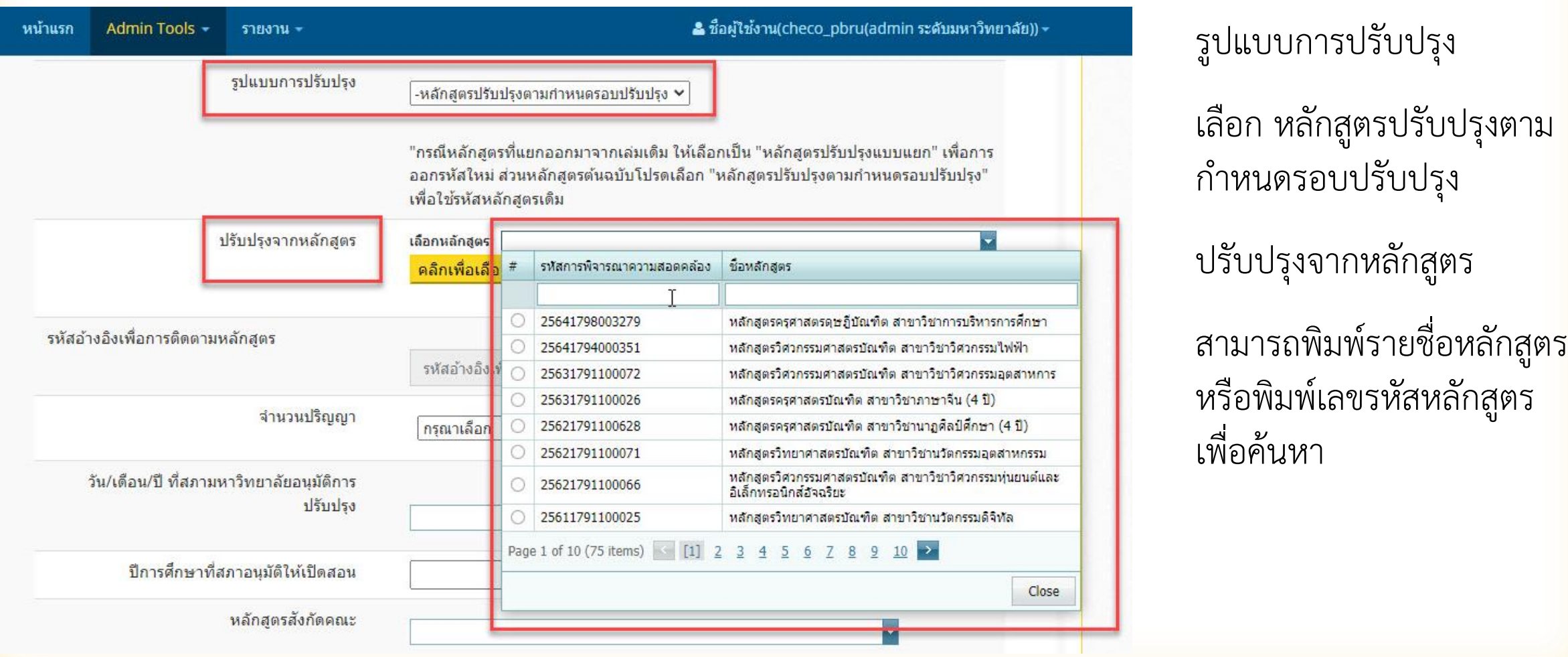

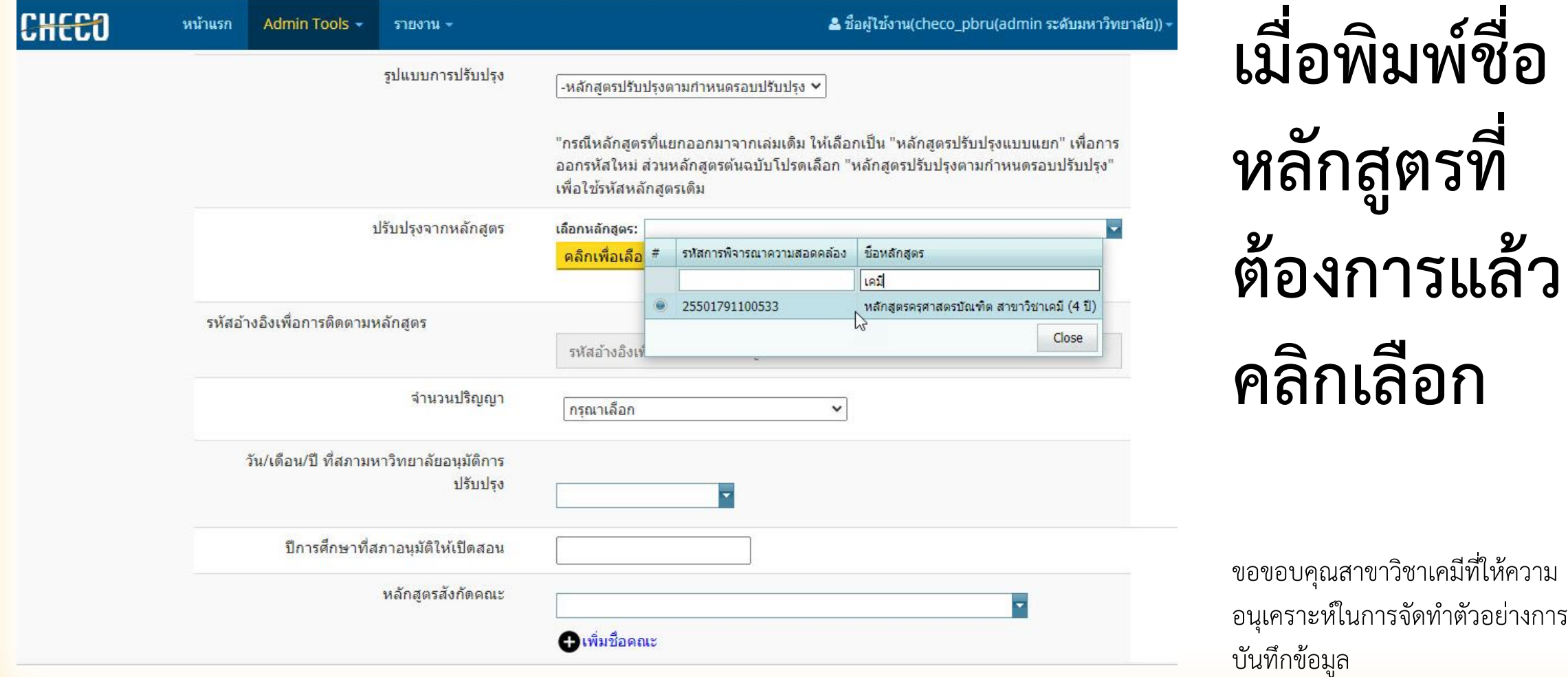

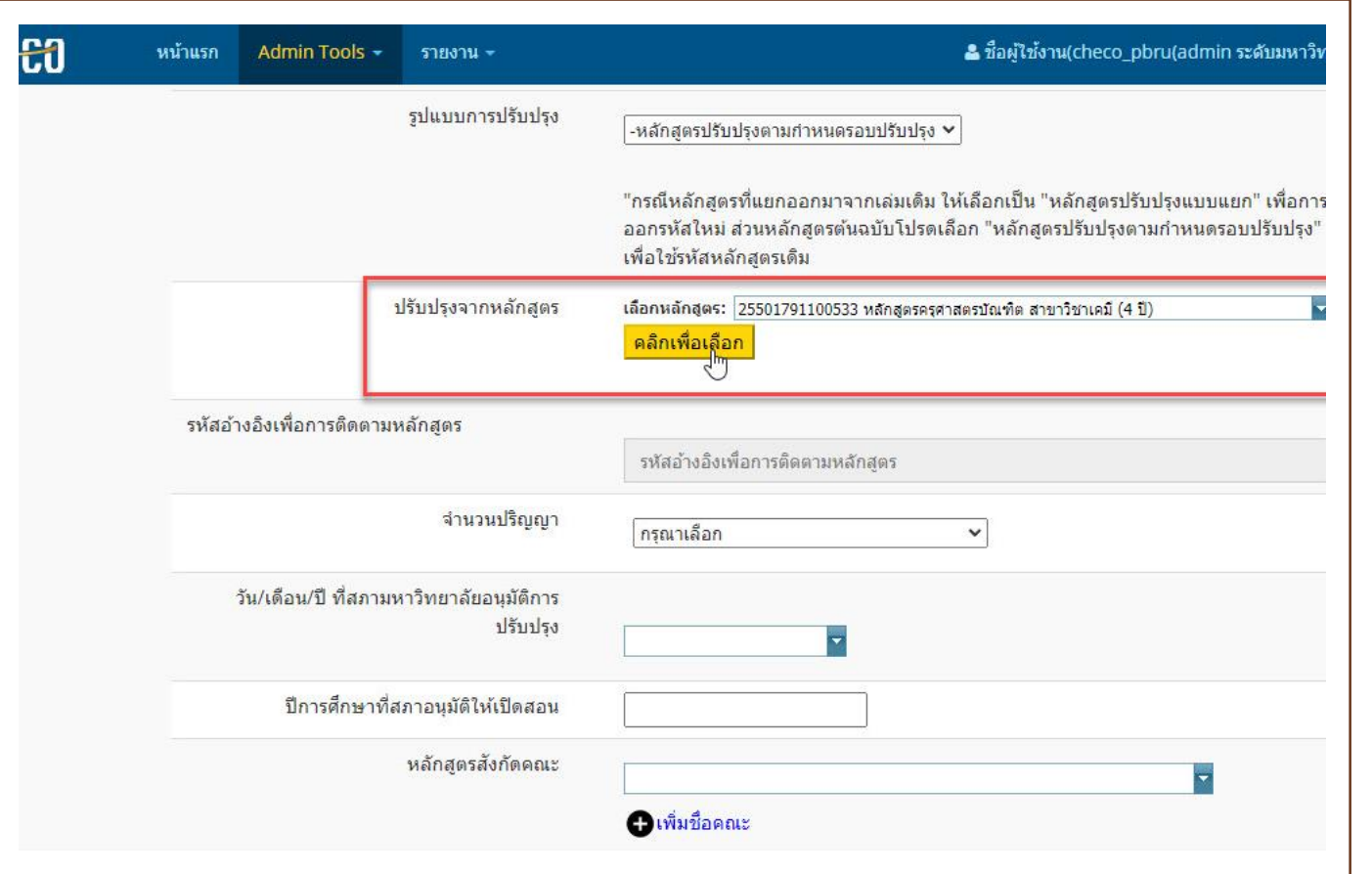

เมื่อพิมพ์ชื่อหลักสูตรที่ ต้องการแล้วคลิกเลือก คลิกเมนูสีเหลืองเพื่อ เลือกหลักสูตร

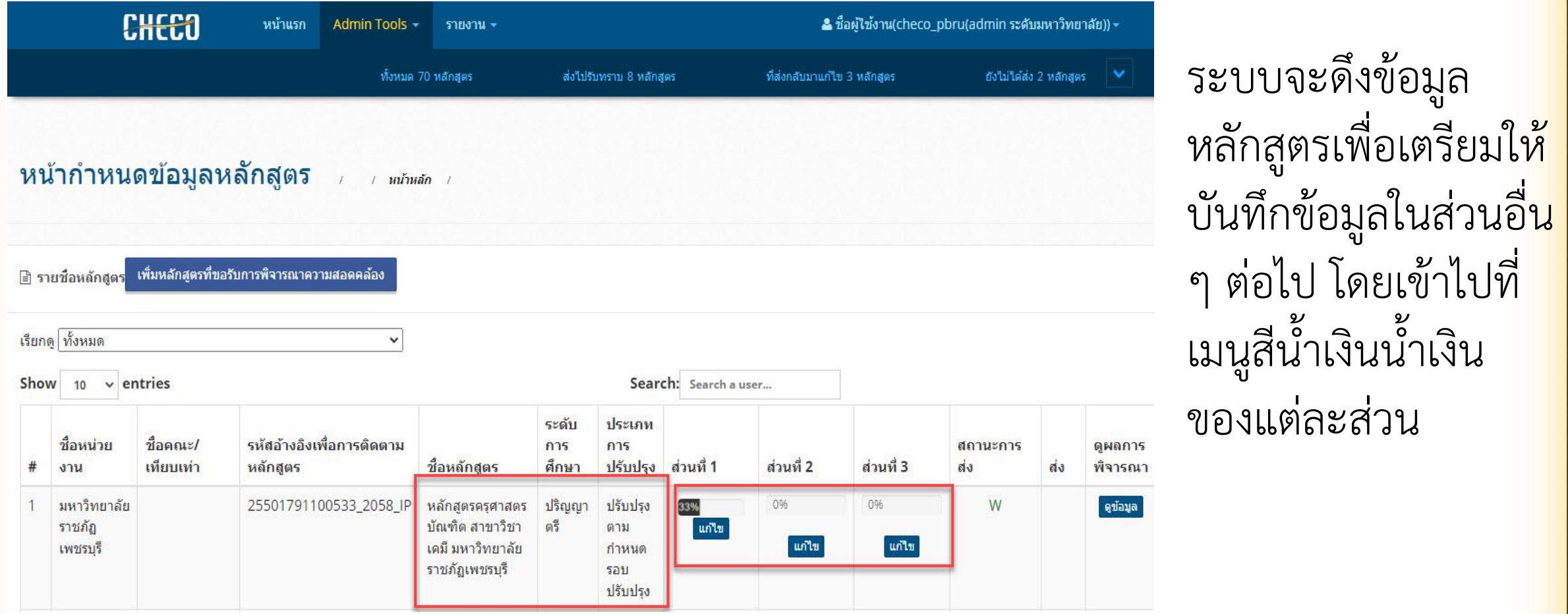

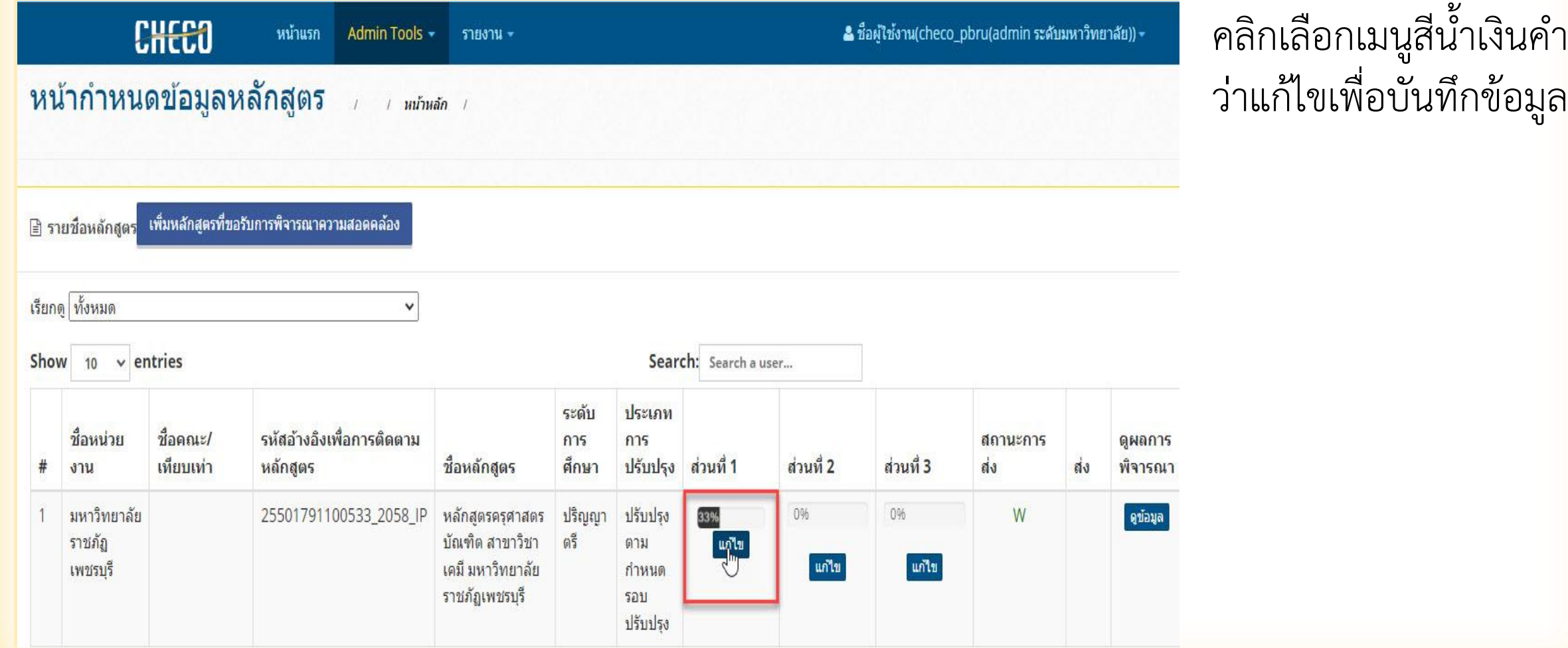

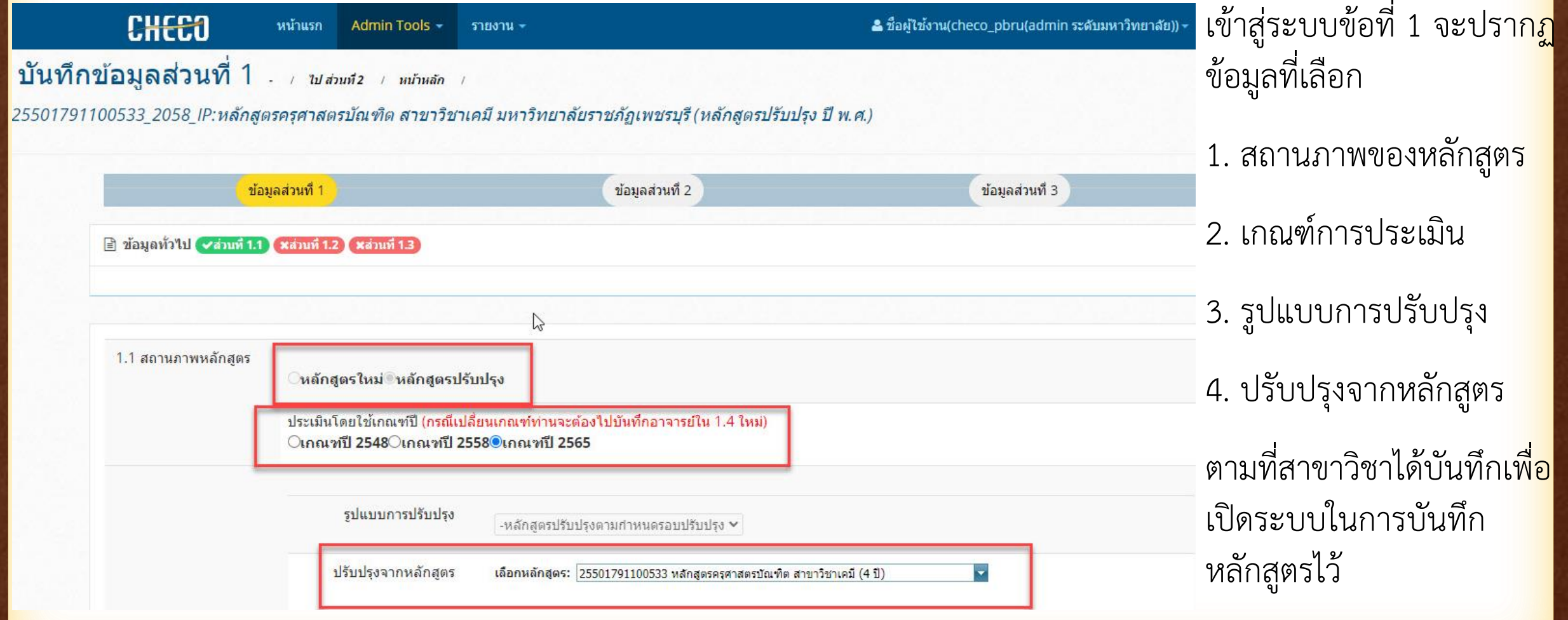

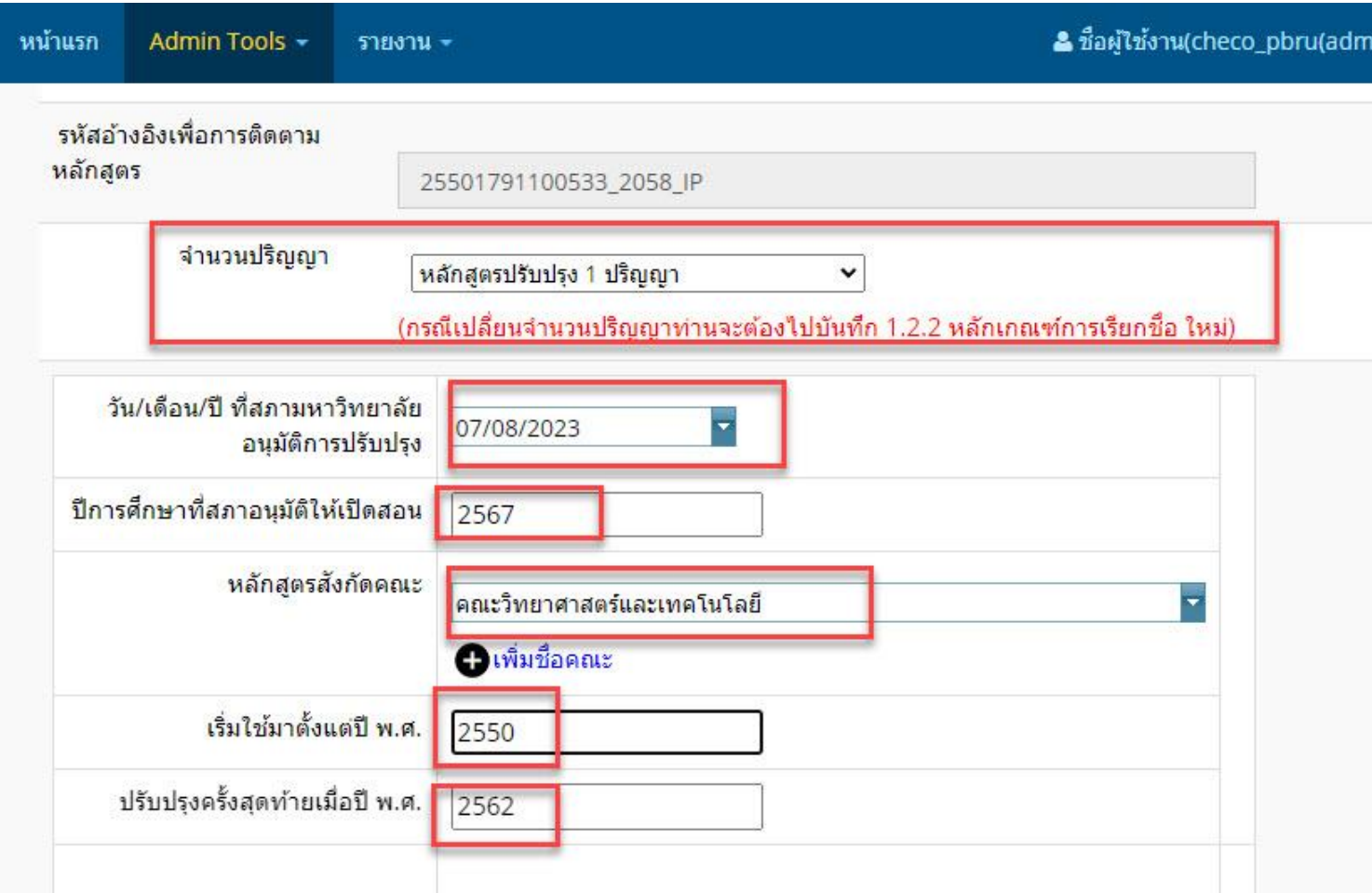

#### **จ านวนปริญญา**

- เลือกหลักสูตรปรับปรุง 1 ปริญญา

**วัน/เดือน/ปี ที่สภามหาวิทยาลัยอนุมัติหลักสูตร**

- เลือกวันเดือนปี โดยปีใส่เป็นปี ค.ศ.

**ปีการศึกษาที่สภาอนุมัติให้เปิดสอน**

- พิมพ์ตามเล่มที่สภาอนุมัติให้เปิดสอน

**หลักสูตรสังกัดคณะ**

- เลือกคณะที่มีอยู่ในระบบ

**เริ่มใช้ตั้งแต่ปี พ.ศ.** 

- สาขาวิชาระบุปีที่เล่มหลักสูตรเปิดใช้เป็นครั้งแรก **ปรับปรุงครั้งสุดท้ายเมื่อปี พ.ศ.** 

- ระบุปีของหลักสูตรที่ก่อนปรับปรุงฉบับปัจจุบัน

#### **ต้องการเปลี่ยนชื่อหรือไม่**

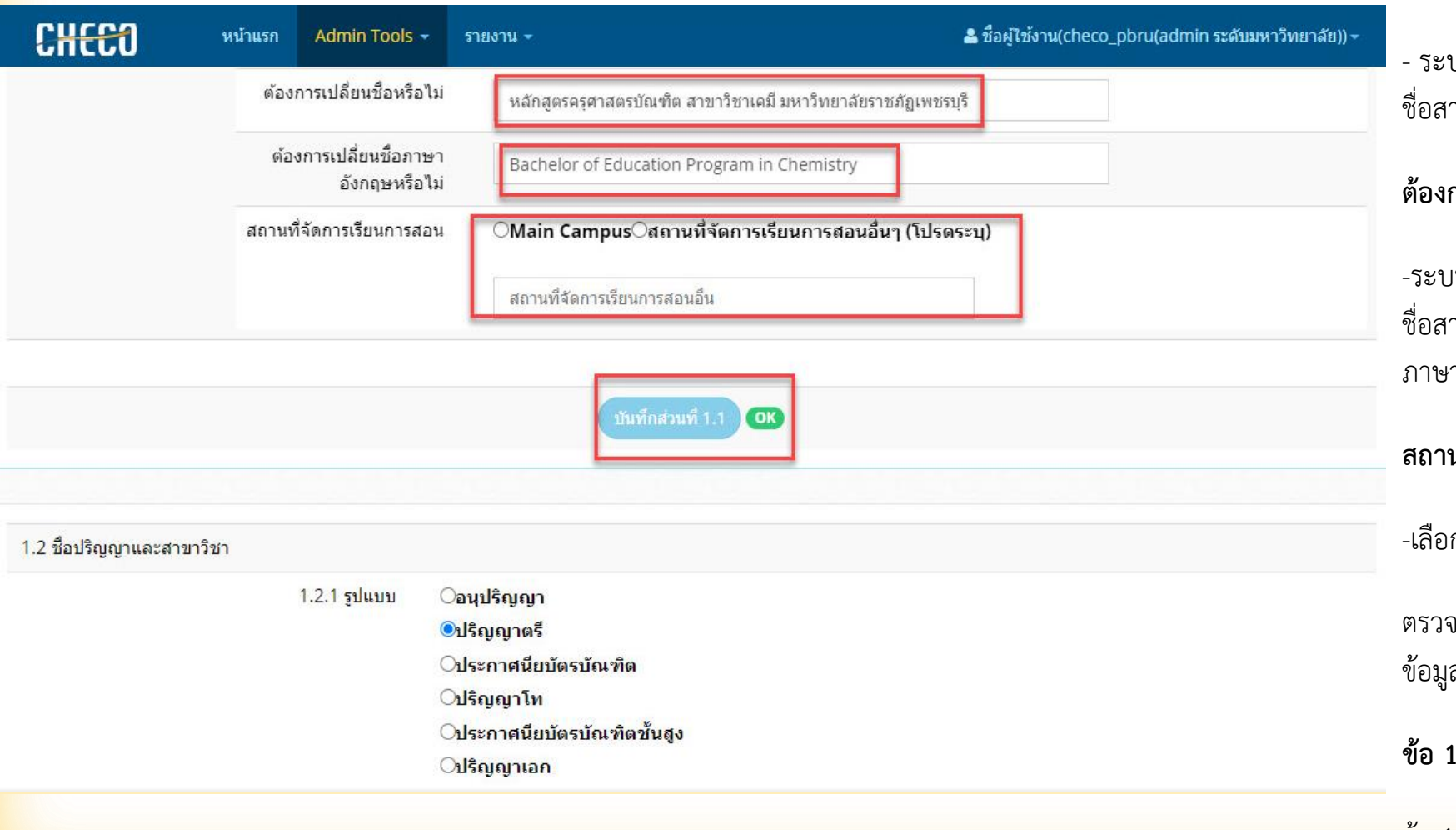

บบจะดึงข้อมูลจากหลักสูตรเล่มเดิมมาหากมีการเปลี่<mark>ยน</mark> ามารถพิมพ์หลักสูตรและสาขาวิชาชื่อใหม่

#### **ต้องการเปลี่ยนชื่อภาษาอังกฤษหรือไม่**

เบจะดึงข้อมูลจากหลักสูตรเล่มเดิมมาหากมีการเปลี่ย<mark>น</mark> ชื่อสามารถพิมพ์หลักสูตรและสาขาวิชาชื่อใหม่เป็น าอังกฤษ

#### **สถานที่จัดการเรียนการสอน**

-เลือก Main Campus

งสอบข้อมูลบันทึกส่วนที่ 1.1 ระบบจะแสดงเมนูบัน<mark>ทึก</mark> ลครบแล้ว OK สีเขียว

**ข้อ 1.2 ปริญญาและสาขาวิชา**

ข้อ 1.2.1 รูปแบบ เลือก ปริญญาตรี

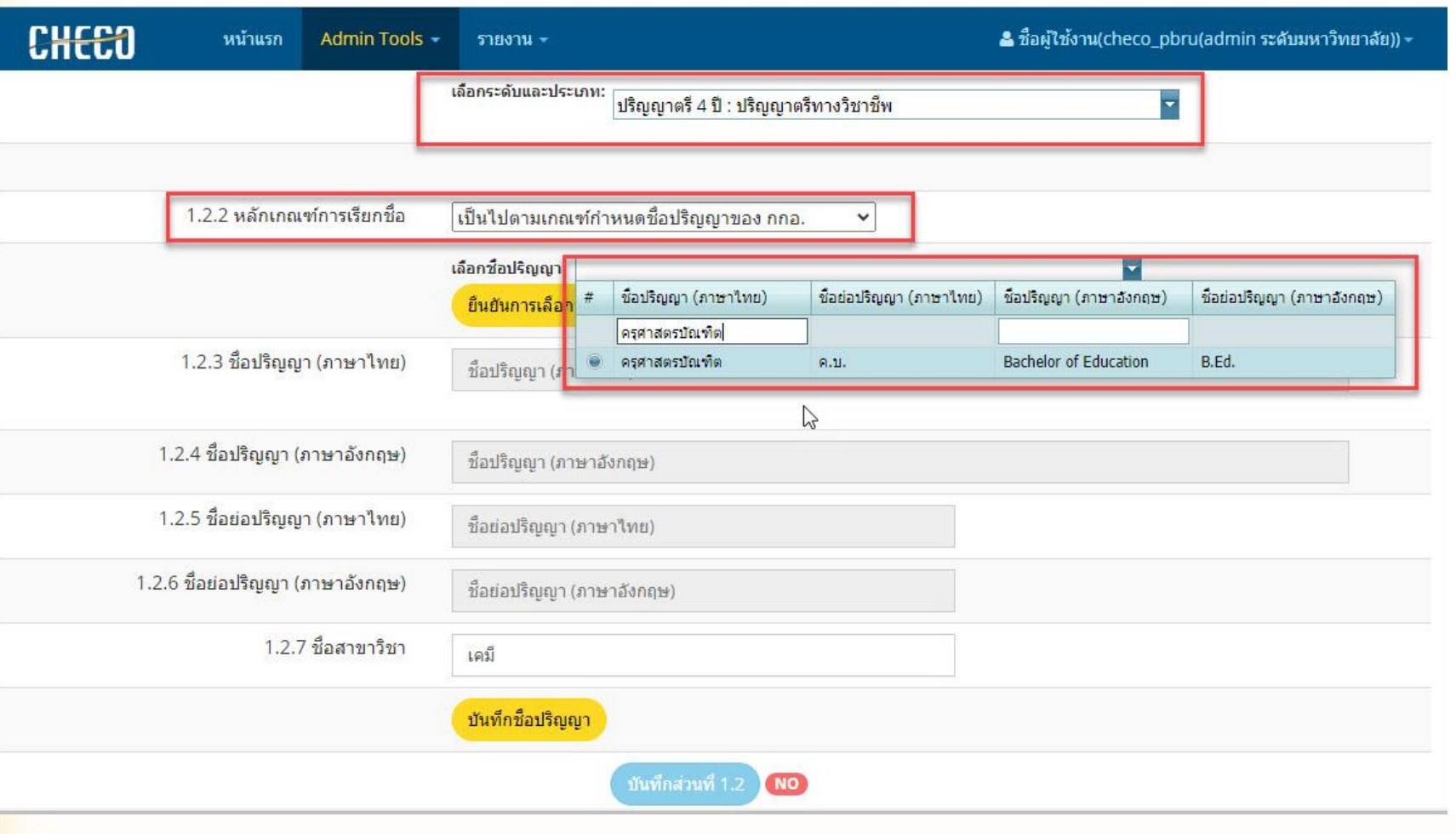

#### **เลือกระดับและประเภท**

คลิกแถบเลื่อนขวามือมีประเภทให้เลือก ปริญญา และประเภทปริญญา

#### **ข้อ 1.2.2 หลักเกณฑ์การเรียกชื่อ**

้เลือกเป็นไปตามเกณฑ์กำหนดชื่อปริญ<mark>ญา</mark> ของ ก ก อ.

้จะปรากฏชื่อปริญญาตัวย่อ ทั้งภาษาไ<mark>ทย</mark> และภาษาอังกฤษ ให้สาขาวิชาเลือกตาม ปริญญาที่สาขาวิชาระบุในเล่มหลักสูตร

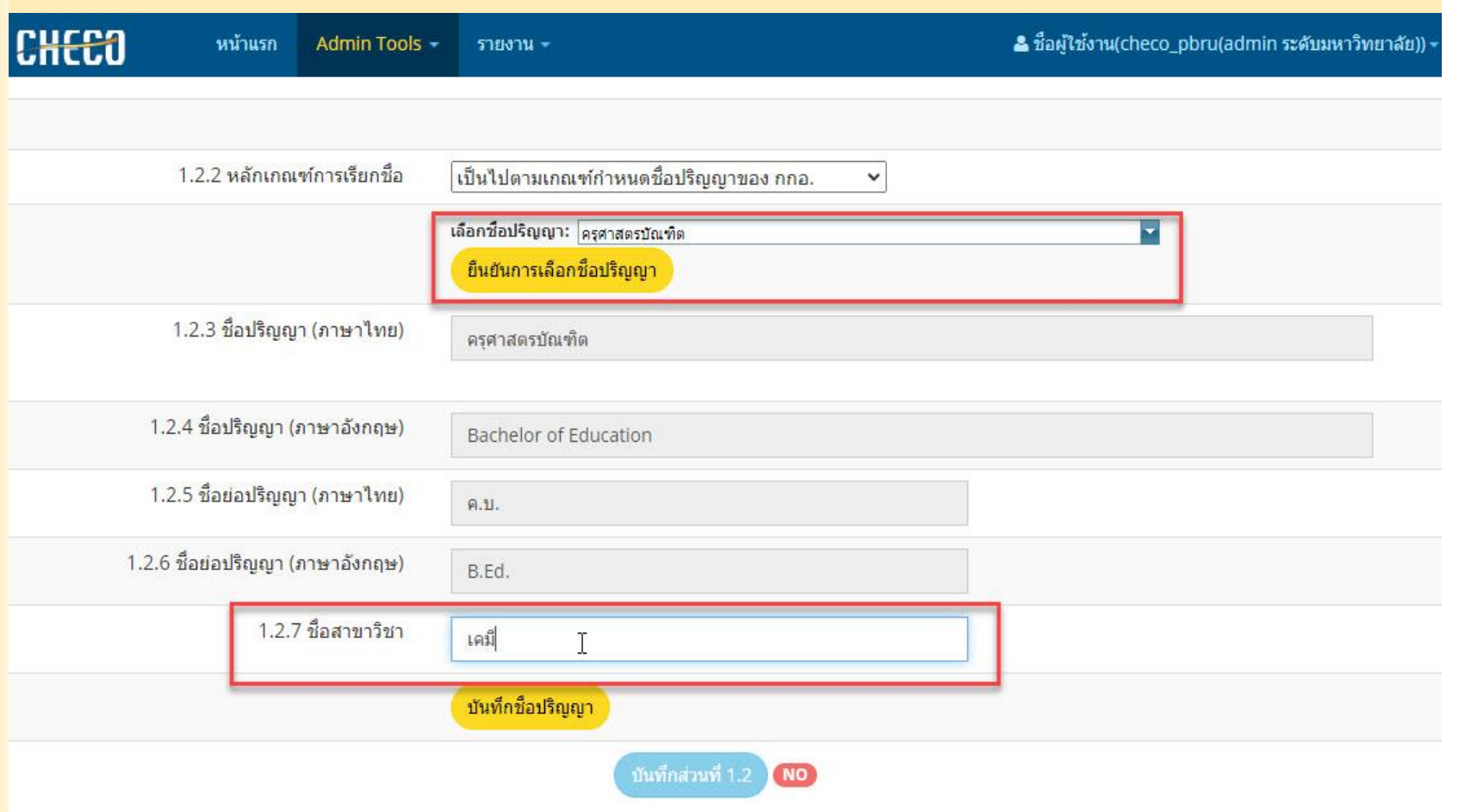

เมื่อเลือกชื่อปริญญาแล้ว คลิกยืนยัน ้เลือกชื่อปริญญา ข้อมูลจะปรากฏในข้อ<mark></mark> 1.2.3 ชื่อปริญญาภาษาไทย

1.2.4 ชื่อปริญญาภาษาอังกฤษ

1.2.5 ชื่อย่อปริญญาภาษาไทย

1.2.6 ชื่อย่อปริญญาภาษาอังกฤษ

1.2.7 ชื่อสาขาวิชา ให้สาวชาวิชาใส่ เฉพาะชื่อสาขาวิชา ในช่อง โดยต้องมี ค าว่า สาขาวิชา

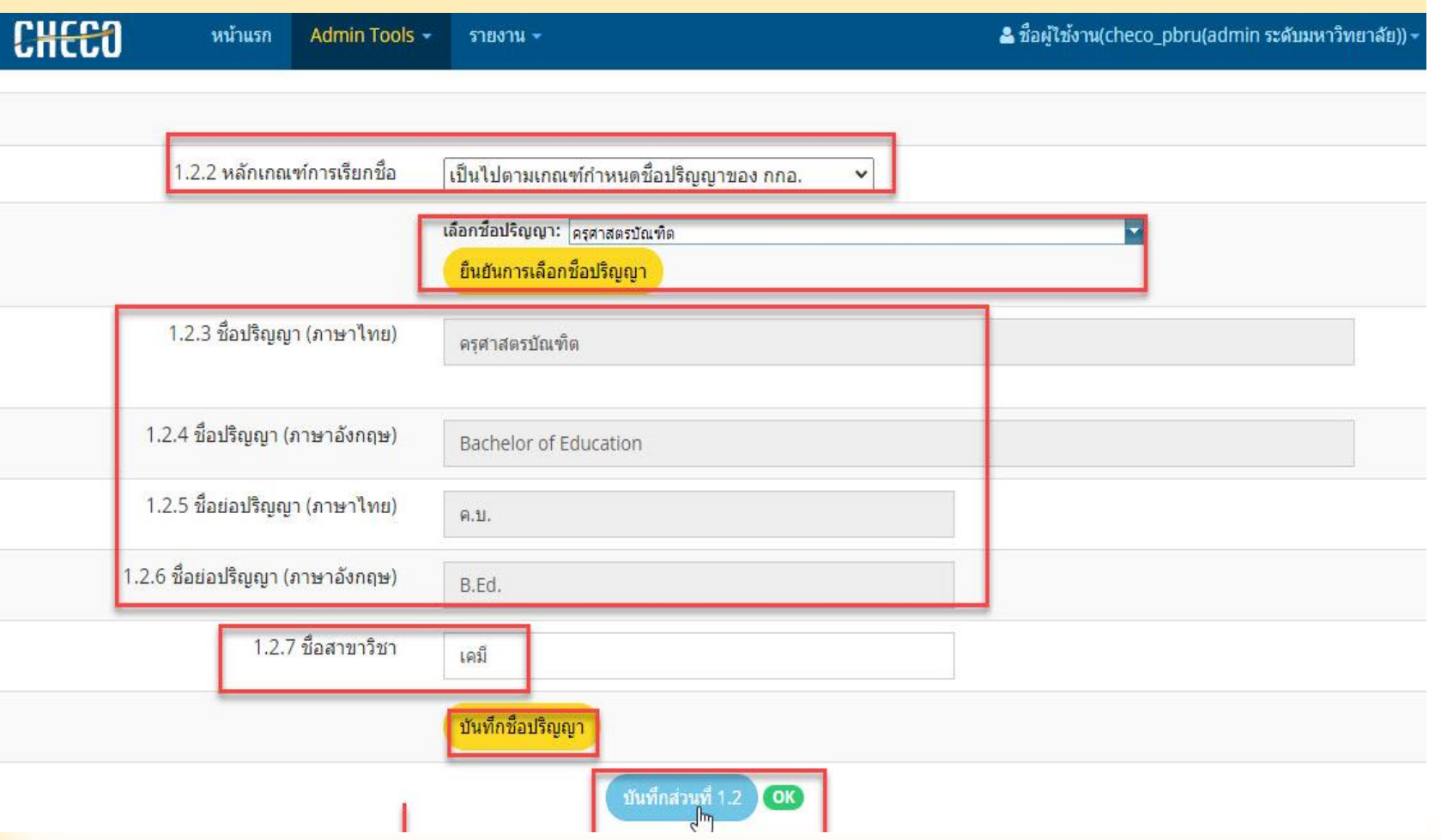

ตรวจสอบข้อมูลก่อน บันทึกชื่อปริญญาที่เมนู สีเหลือง

หากข้อมูลปริญญา ถูกต้องแล้วคลิกเลือก เมนูสีฟ้า บันทึกส่วนที่ 1.2 แล้ว เมนูสีเขียวคำ ว่า OK ปรากฏ

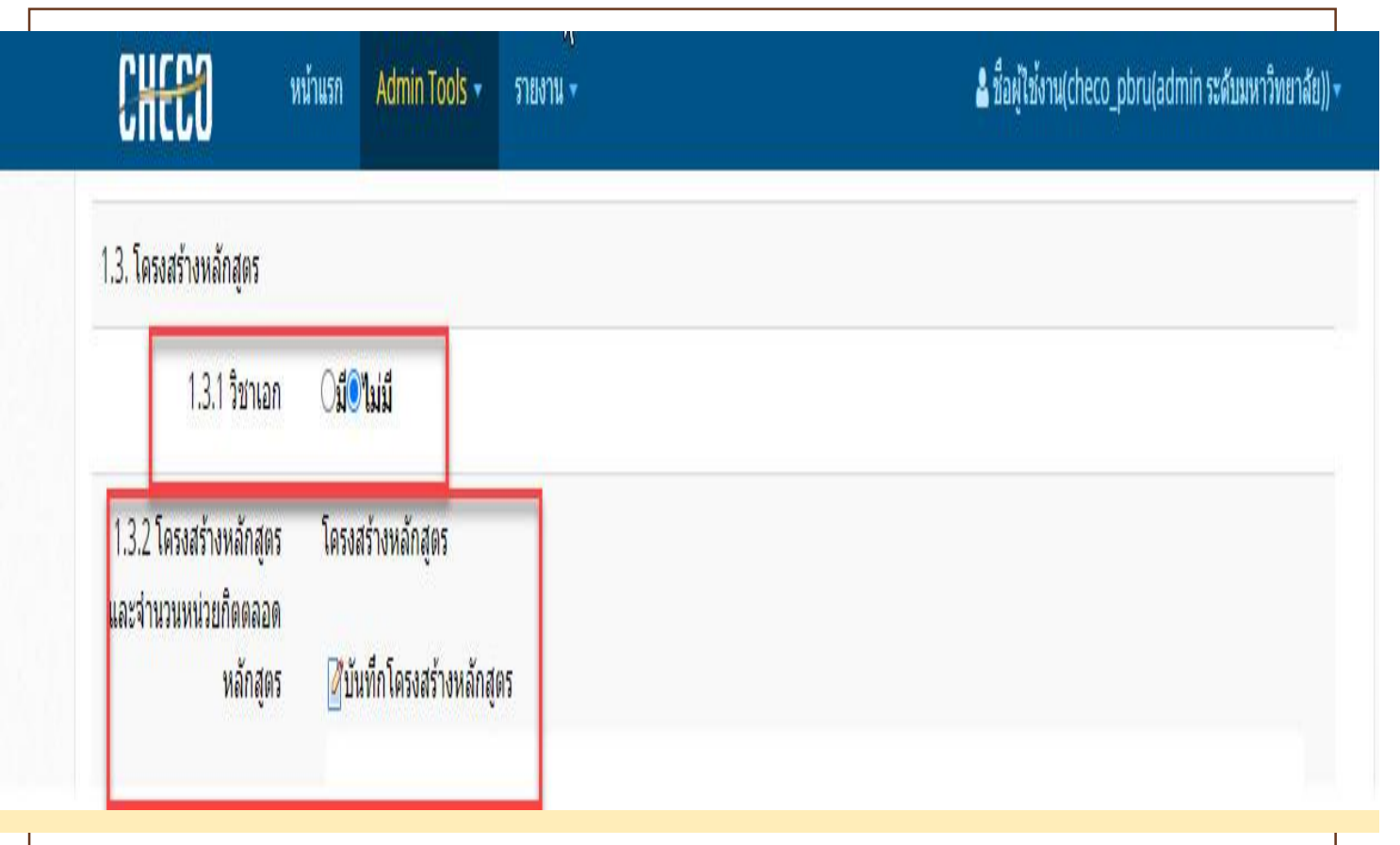

1.3 โครงสร้างหลักสูตร

1.3.1 วิชาเอก หมายถึง แขนงวิชา หากสาขาวิชาไม่มี ระบุ ไม่มี

1.3.2 โครงสร้างหลักสูตร

บันทึกโครงสร้าง ในเมนูรูป กระดาษสีขาว โดยจัดทำ เป็นรูปภาพเพื่อป้องกันไม่ให้ ข้อมูลแสดงไม่เป็นระเบียบ ตามเล่มหลักสูตรที่แสดงไว้

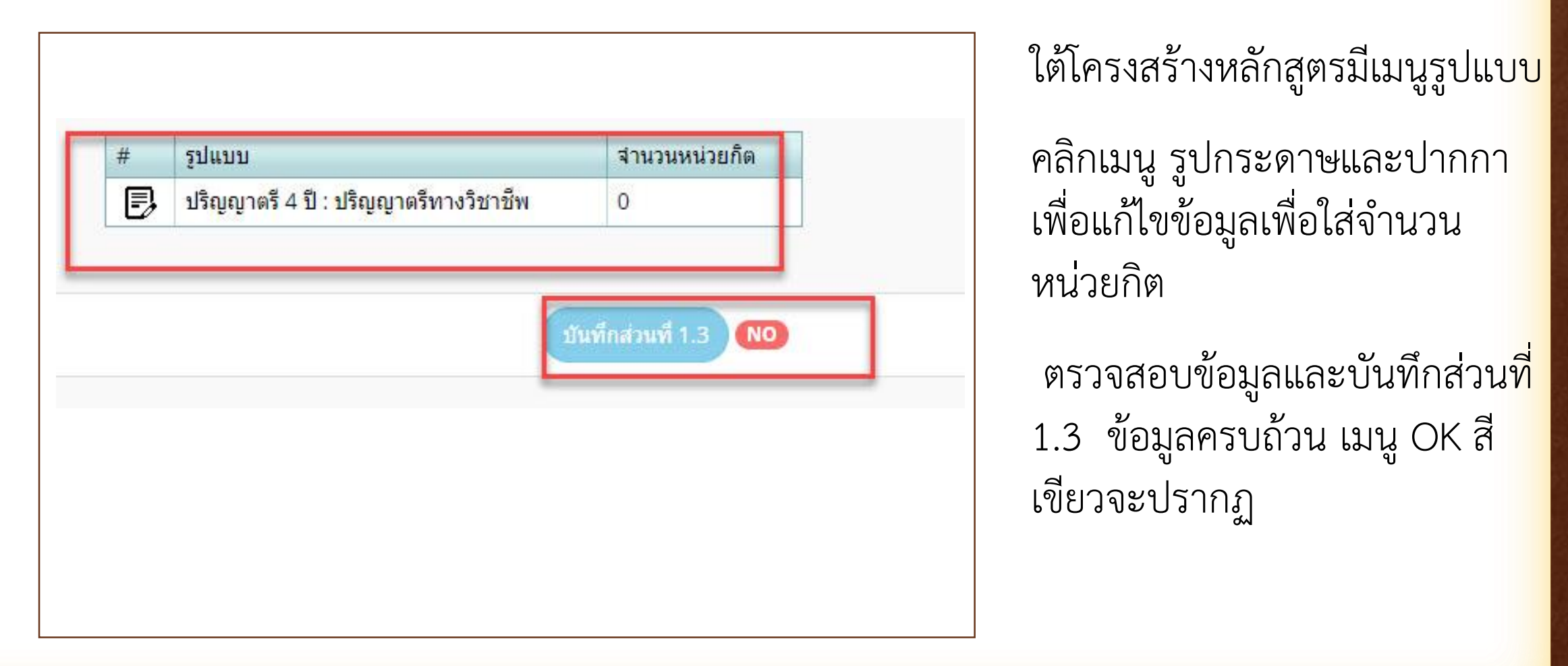

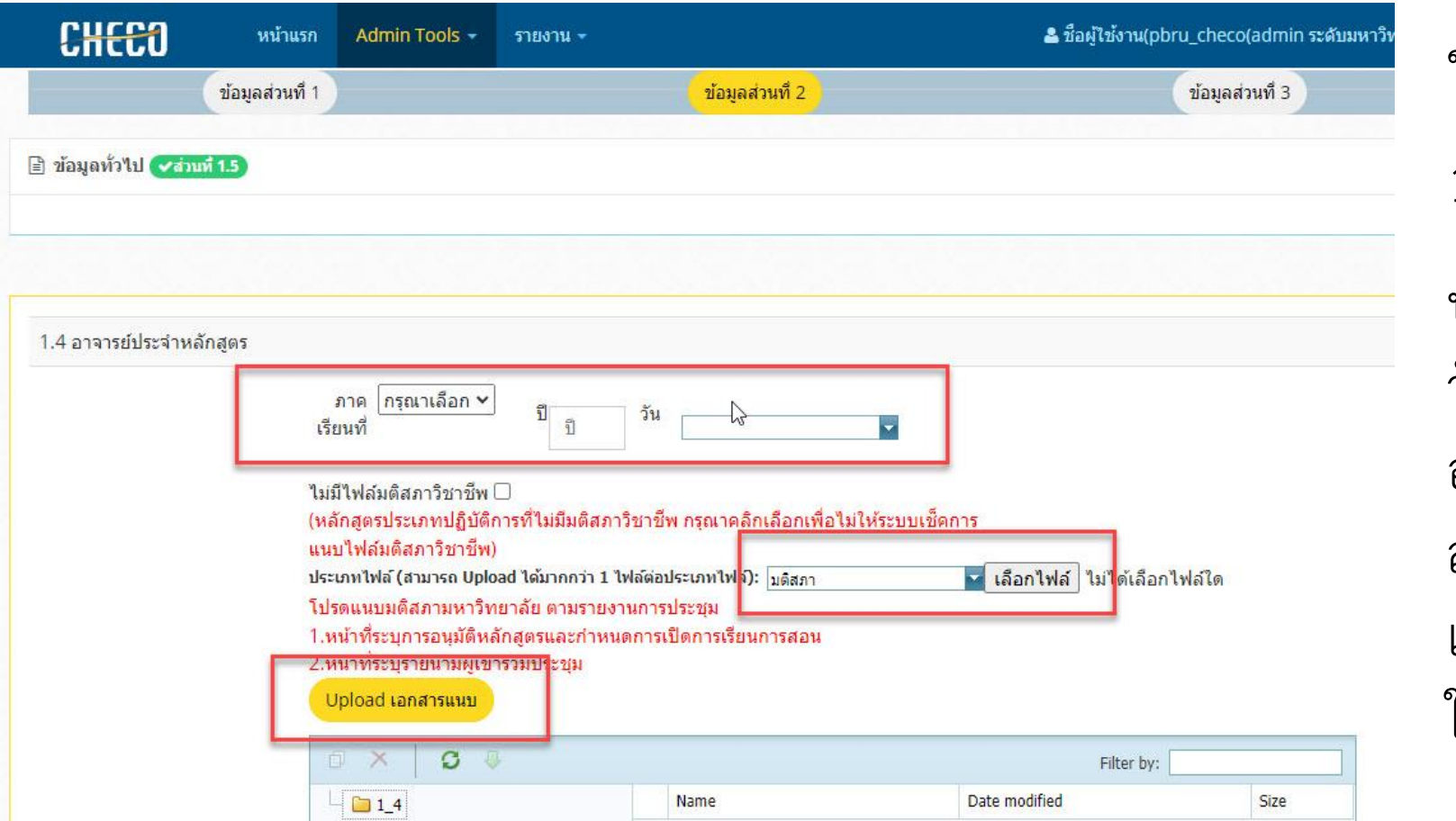

ข้อมูลส่วนที่ 2 1.4 อาจารย์ประจำหลักสูตร บันทึกข้อมูล ภาคเรียนและปี วันที่ตามที่สภามหาวิทยาลัย อนุมัติหลักสูตร โดยแนบมติ สภา และUpload เอกสาร แนบ จะปรากฏไฟล์เอกสาร ในเมนูด้านล่าง

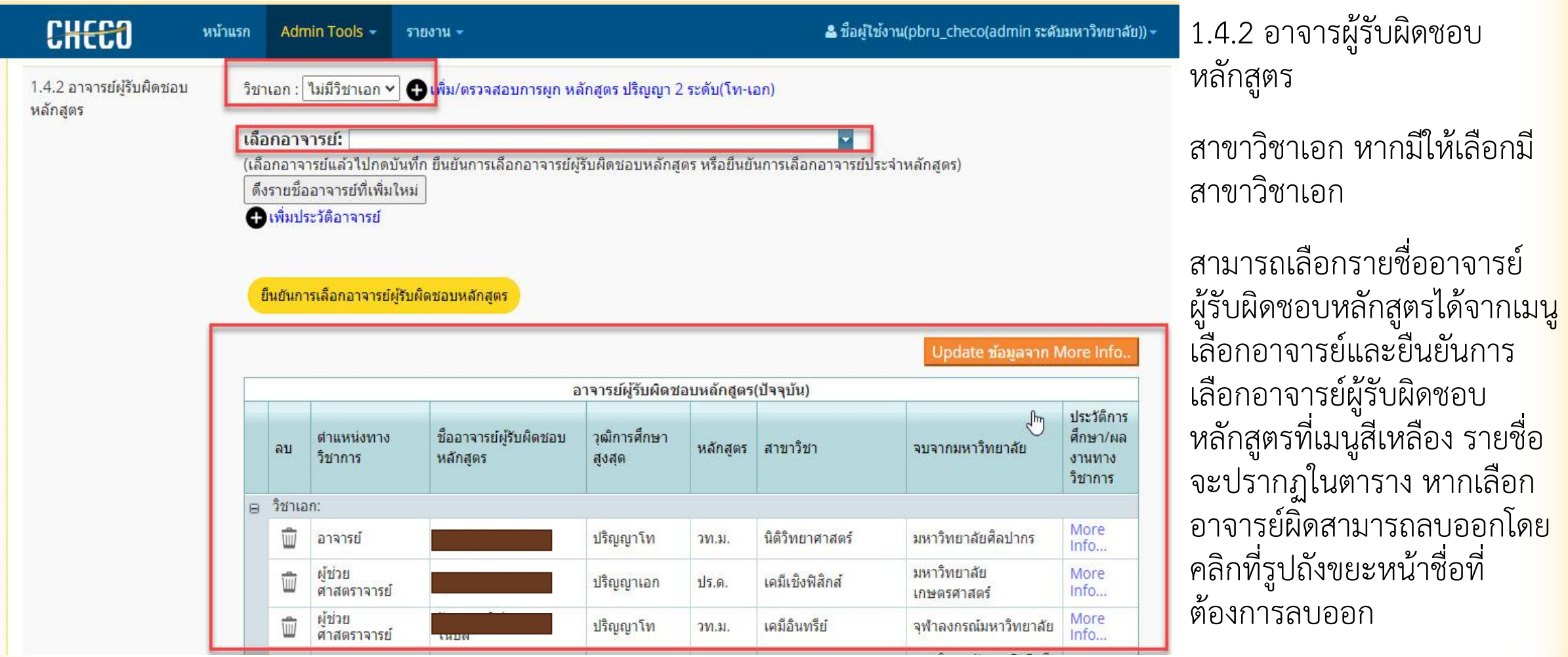

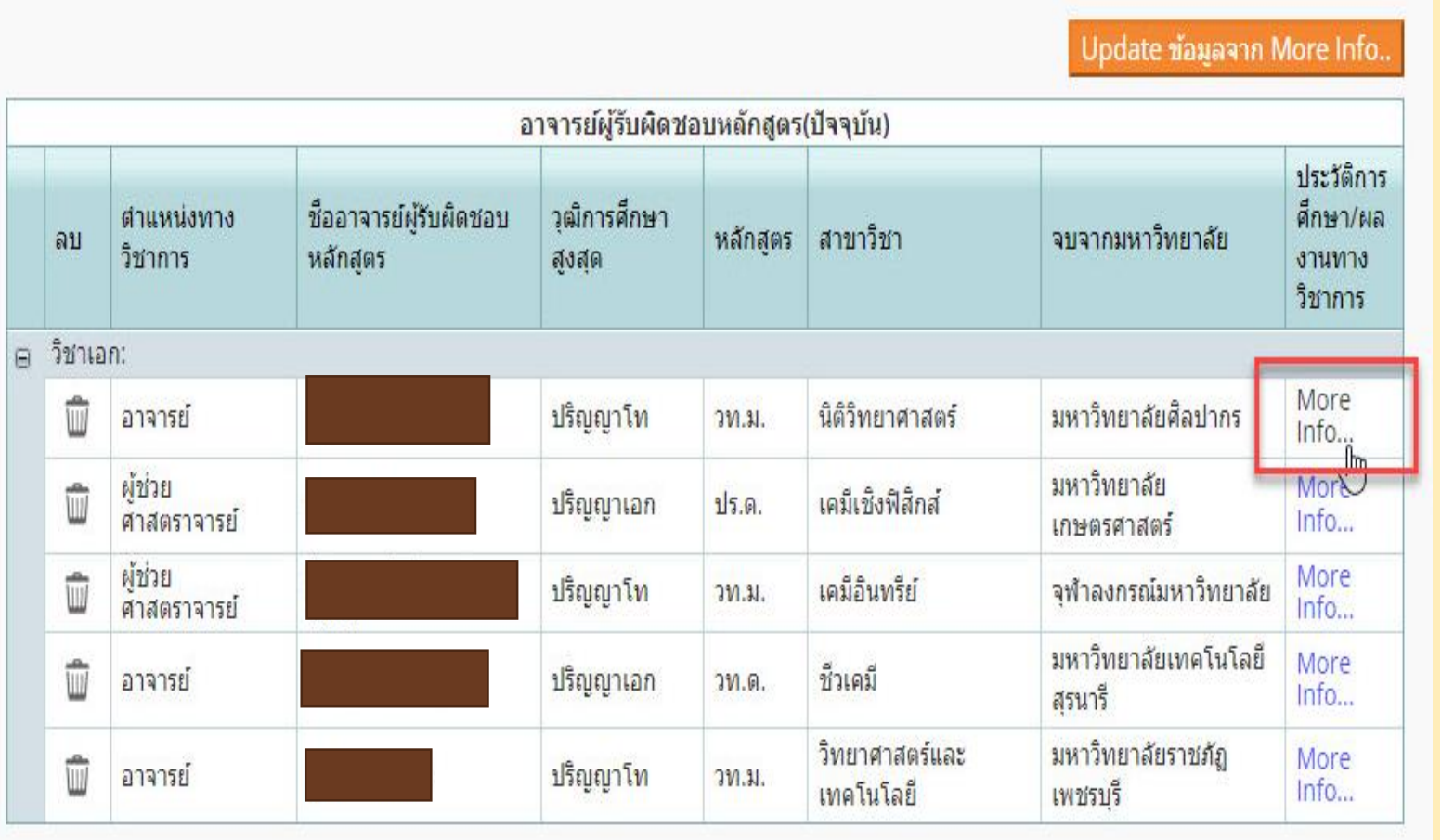

เมื่อเลือกอาจารย์ ผู้รับผิดชอบหลักสูตร ตามเล่มหลักสูตร และ บันทึกผลงานและ ประวัติที่เมนู More Info..

ข้อมูลผลงานวิชาการ/งานสร้างสรรค์

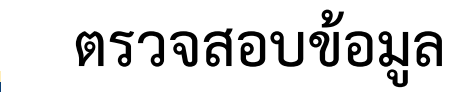

 $*$   $\Box$   $*$ 

**1. ระดับการศึกษา ใส่ให้ครบทุก ปริญญาที่จบการศึกษา**

**2. ปีที่จบการศึกษา**

**3. ชื่อหลักสูตรที่จบการศึกษา** 

**4. สาขาวิชาที่จบการศึกษา**

**5. ชื่อสถาบันที่จบการศึกษา**

**6. ผลงานวิชาการ สามารถ copy จาก เล่มหลักสูตรและเลือกเกณฑ์มาตรฐาน ค่าน้ าหนักคุณภาพของผลงานวิชาการ ปีและเดือนที่เผยแพร่** 

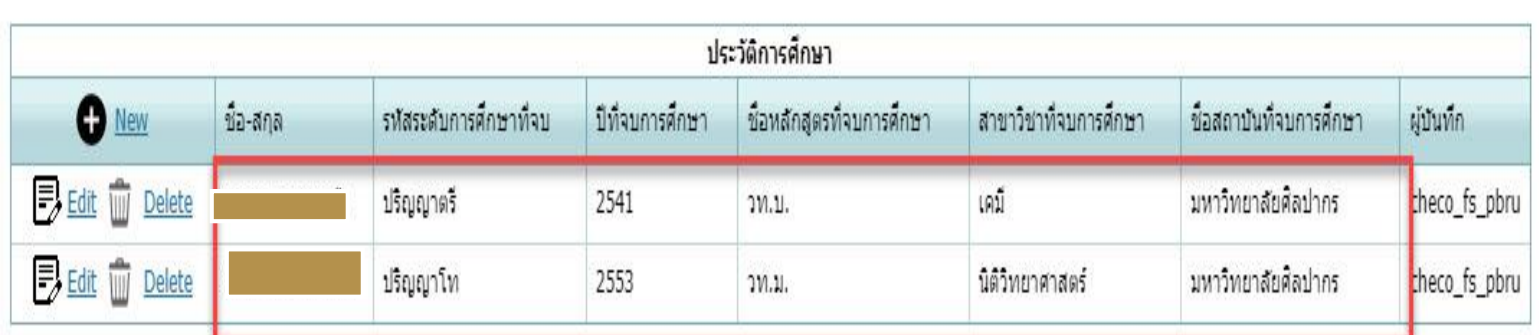

#### "โปรดกรอกข้อมูลให้ครบถ้วนตามหลักการเขียนบร¢ณานุกรม"

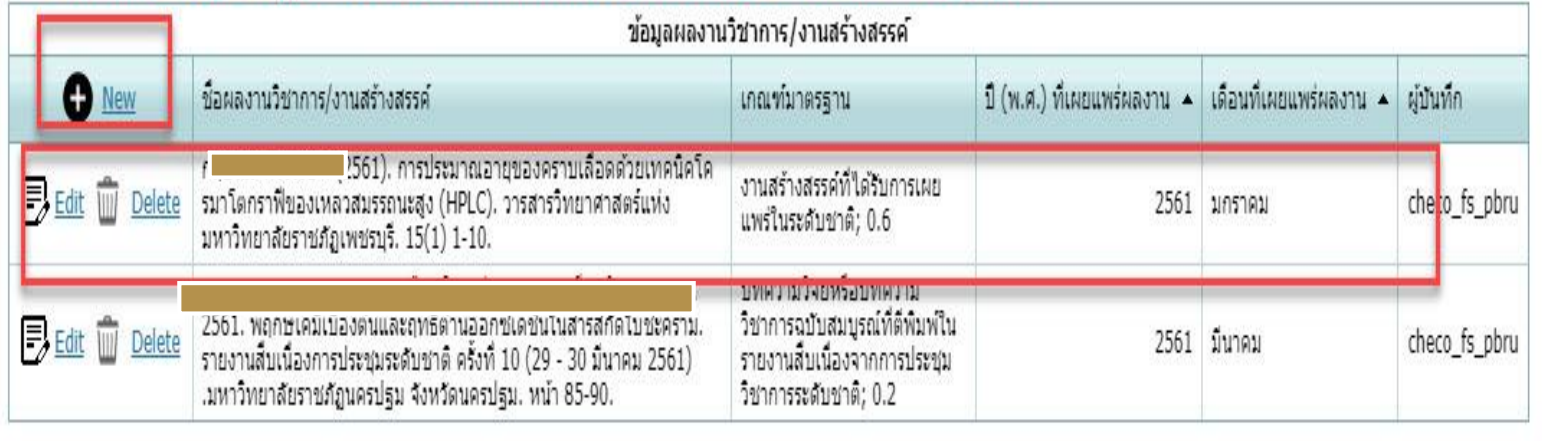

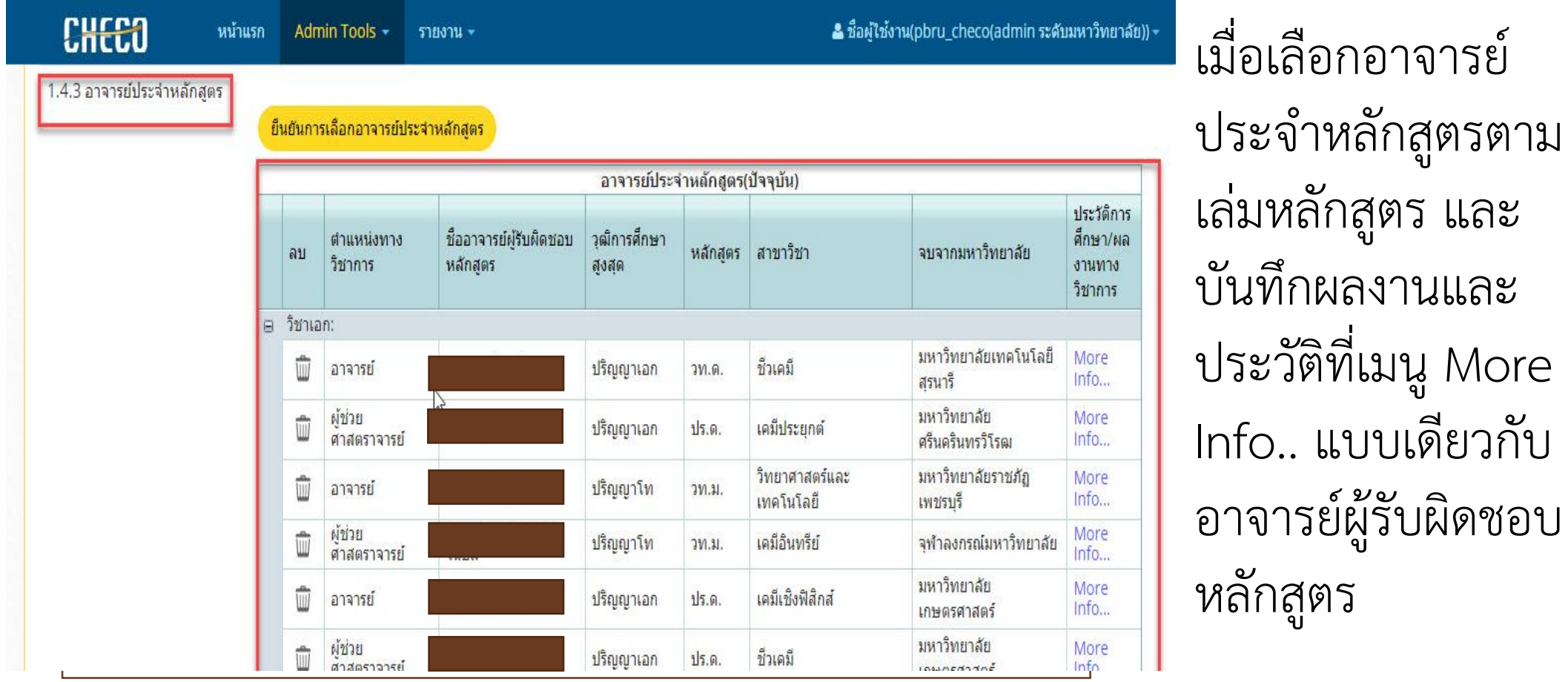

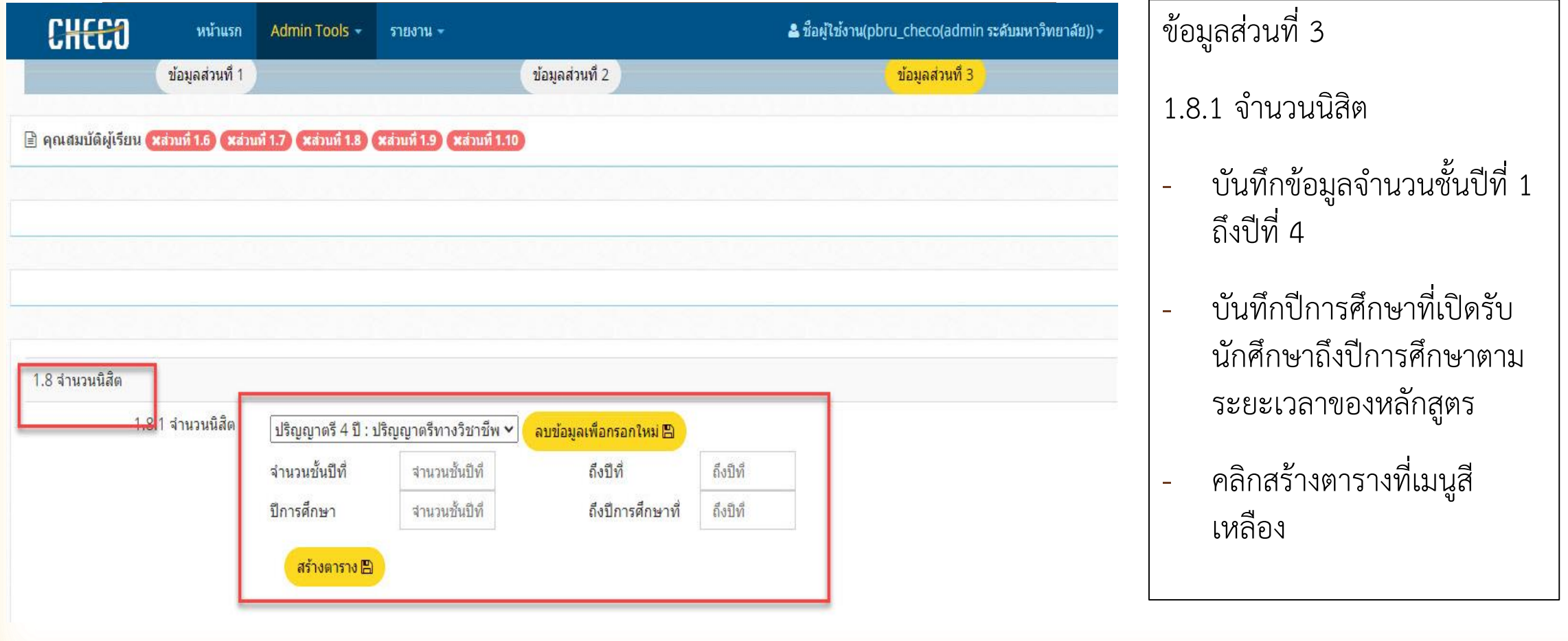

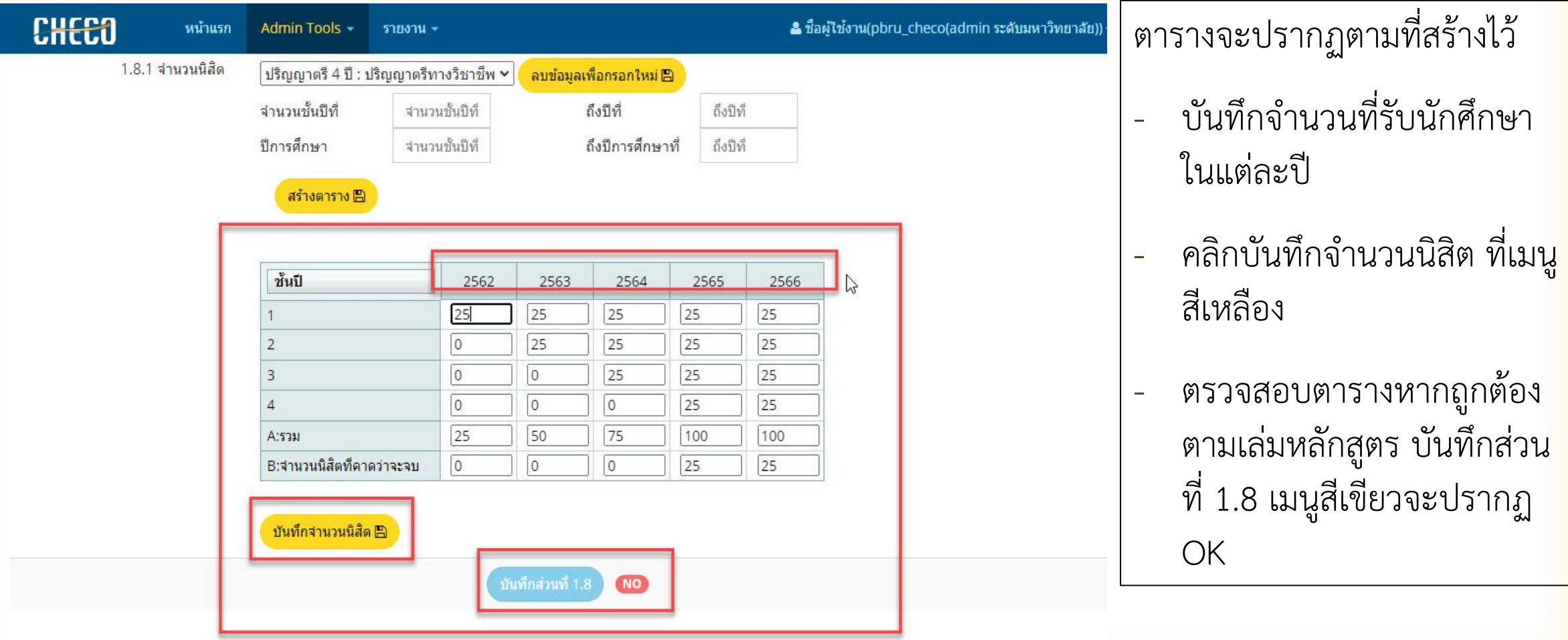

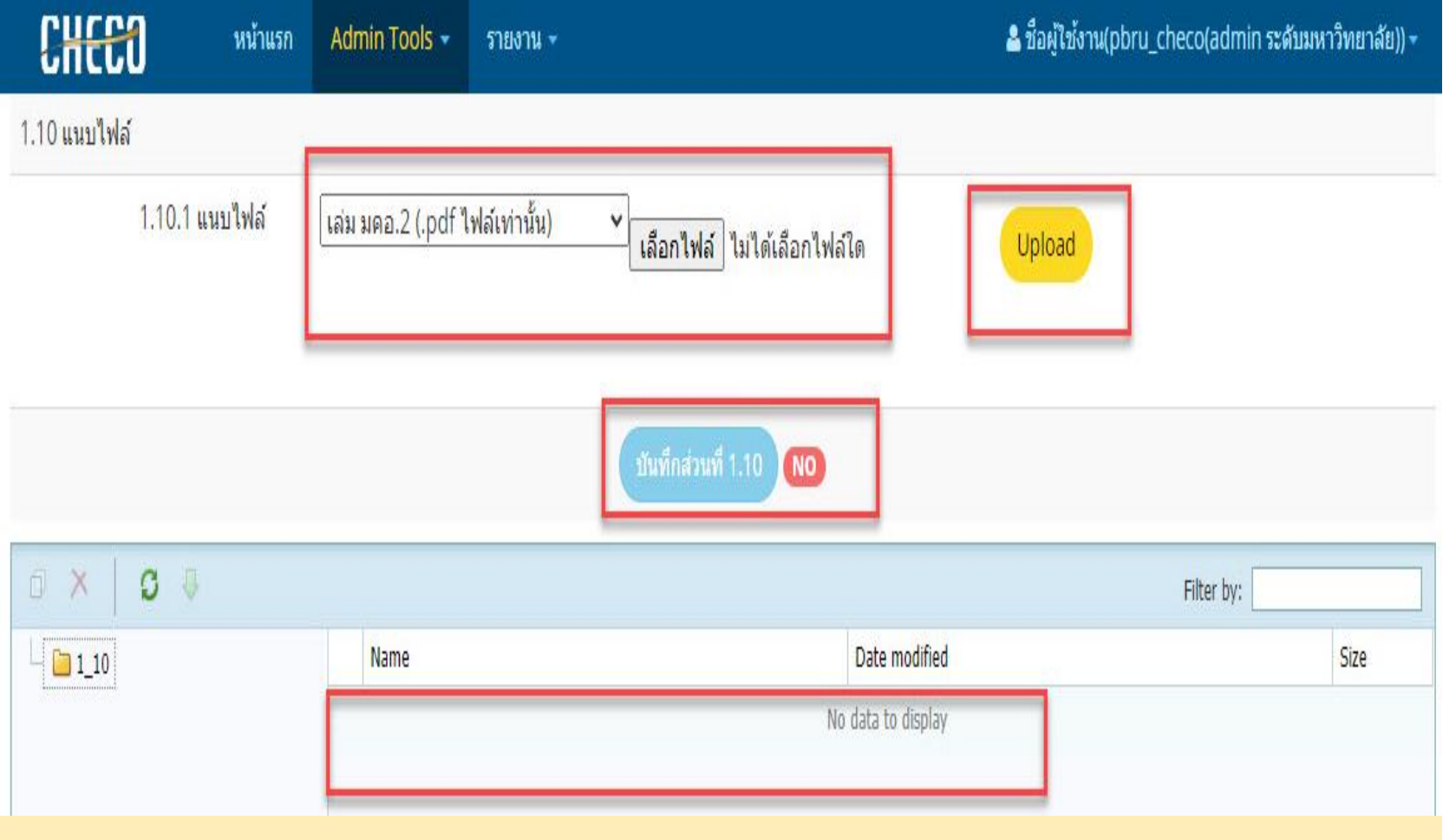

ข้อ 1.10 แนบไฟล์ -แนบไฟล์หลักสูตรที่เป็นไฟล์ PDF และคลิกเมนู Upload สีเหลือง จะปรากฏไฟล์เล่ม หลักสูตรในกล่องเมนู ด้านล่าง

- บันทึกข้อมูลส่วนที่ 1.10 จะปรากฏเมนู OK สีเขียว

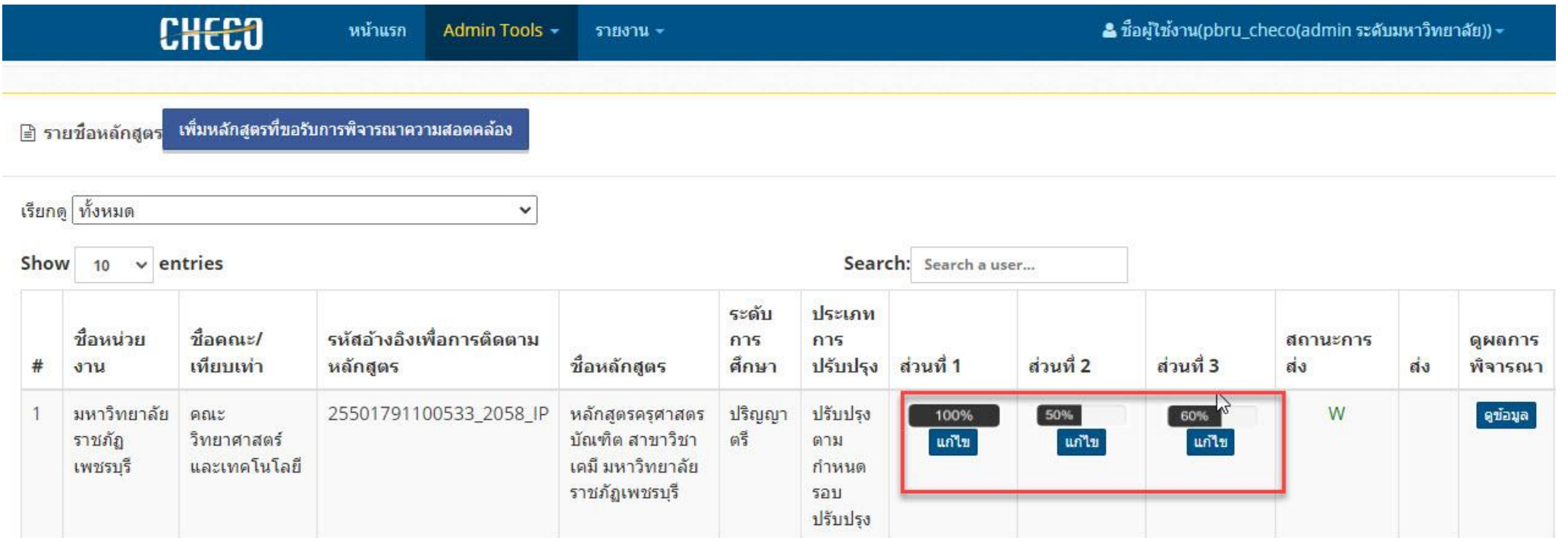

ี่เมื่อบันทึกข้อมูลครบถ้วน ในหน้าแรกจะปรากฏข้อมูลที่แสดง 100% ทั้ง 3 ส่วน และกดเมนู ส่ง เพื่อให้สำนักส่งเสริมวิชาการ **แระงานทะเบียนตรวจสอบ** 

# **หากมีติดปัญหาในการบันทึกข้อมูลหลักสูตร สามารถติดต่อประสานงานเจ้าหน้าที่ คุณศิริวรรณ ปราชญ์ประยูร เพื่อให้ข้อเสนอแนะในการบันทึกข้อมูลหลักสูตร**

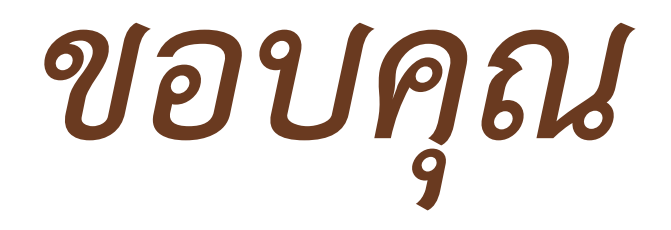